# **Numark OMNI CONTROL**

**QUICKSTART MANUAL**  ENGLISH ( $3 - 10$ )

**MANUALE DE INICIO RÁPIDO**  ESPAÑOL ( $11 - 18$ )

**GUIDE D'UTILISATION SIMPLIFIÉ** FRANÇAIS ( 19 – 26 )

**GUIDA RAPIDA**  ITALIANO ( 27 – 34 )

**KURZANLEITUNG** DEUTSCH ( 35 – 42 )

# **:: Omni Control Quickstart Guide ::**

**This Quickstart Guide explains how to quickly setup and begin using the Numark OMNI CONTROL DJ system. Please take a few minutes to go through this Quickstart and get familiar with the setup procedure and basic controls.** 

**We have designed OMNI CONTROL as a complete system for software-based DJs. OMNI CONTROL is a MIDI-compliant device and can be used with any software which supports the MIDI protocol. We have included two software packages – Native Instruments' Traktor LE and MixMeister Fusion Live – enabling you to DJ right out of the box. Plus, you can play your mixes through this software or from OMNI CONTROL itself. Two sets of RCA connections on the rear panel allow you to send your master and cue mixes to remote speaker or amp systems.**

**We also highly recommend reading the software reference manuals, included on the installation disc, in order to take full advantage of OMNI CONTROL. Happy DJing!** 

#### **A NOTE ABOUT MIDI CONTROL :::::**

Omni Control was designed as a MIDI-compliant device, allowing you to control any computer application which supports the MIDI protocol. This means that you can not only use Omni Control with the included software, but can also use the controller with a variety of other music and video applications as well. In order to use Omni Control with your favorite software, you will have to enable Omni Control as a MIDI input device in your software's preferences. Please note that depending on your software, the Omni Control may not necessarily show up as "Omni Control" in the MIDI preferences.

*Please Note: If you are using Omni Control with a USB hub, we recommend that you either use a powered hub, or the optional 6V 1A power adapter. This will ensure proper operation.*

#### **BOX CONTENTS**

- **OMNI CONTROL**
- CUICKSTART MANUAL
- **SAFETY & WARRANTY INFORMATION**
- USB CABLE
- **MIXMEISTER FUSION LIVE COUPON**
- SOFTWARE/DRIVER CD

# **Numark**

# **DRIVER INSTALLATION – PC**

Before you can begin using the OMNI CONTROL with your computer, you must install the necessary drivers onto your computer. The installation is quick and easy – please follow the instructions below:

- 1. Please insert the included installation disc into your computer's CD-ROM drive. **DO NOT CONNECT THE OMNI CONTROL YET!**
- 2. Double-click on **Setup.exe**.

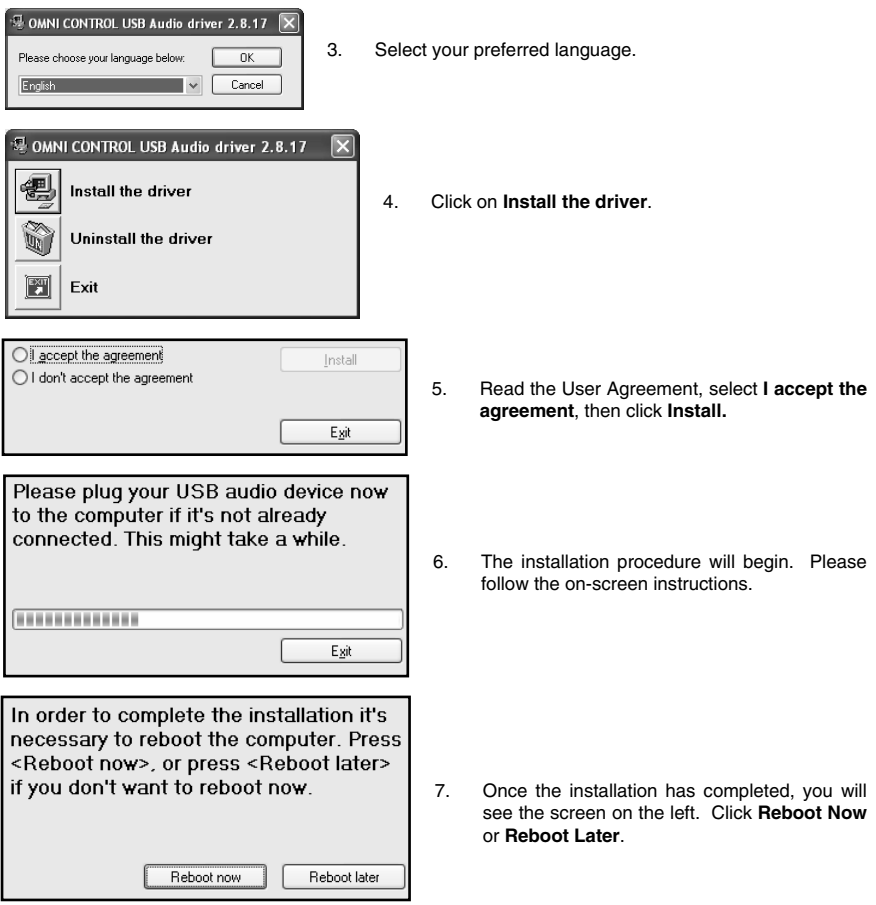

## **YOUR OMNI CONTROL IS NOW READY TO USE!**

#### **DRIVER INSTALLATION – MAC**

Before you can begin using the OMNI CONTROL with your computer, you must install the necessary drivers onto your computer. The installation is quick and easy – please follow the instructions below:

- 1. Please insert the included installation disc into your computer's CD-ROM drive. **DO NOT CONNECT THE OMNI CONTROL YET!**
- 2. Open the CD to view its contents.
- 3. Please double-click **Install OMNI CONTROL** to begin the installation procedure.

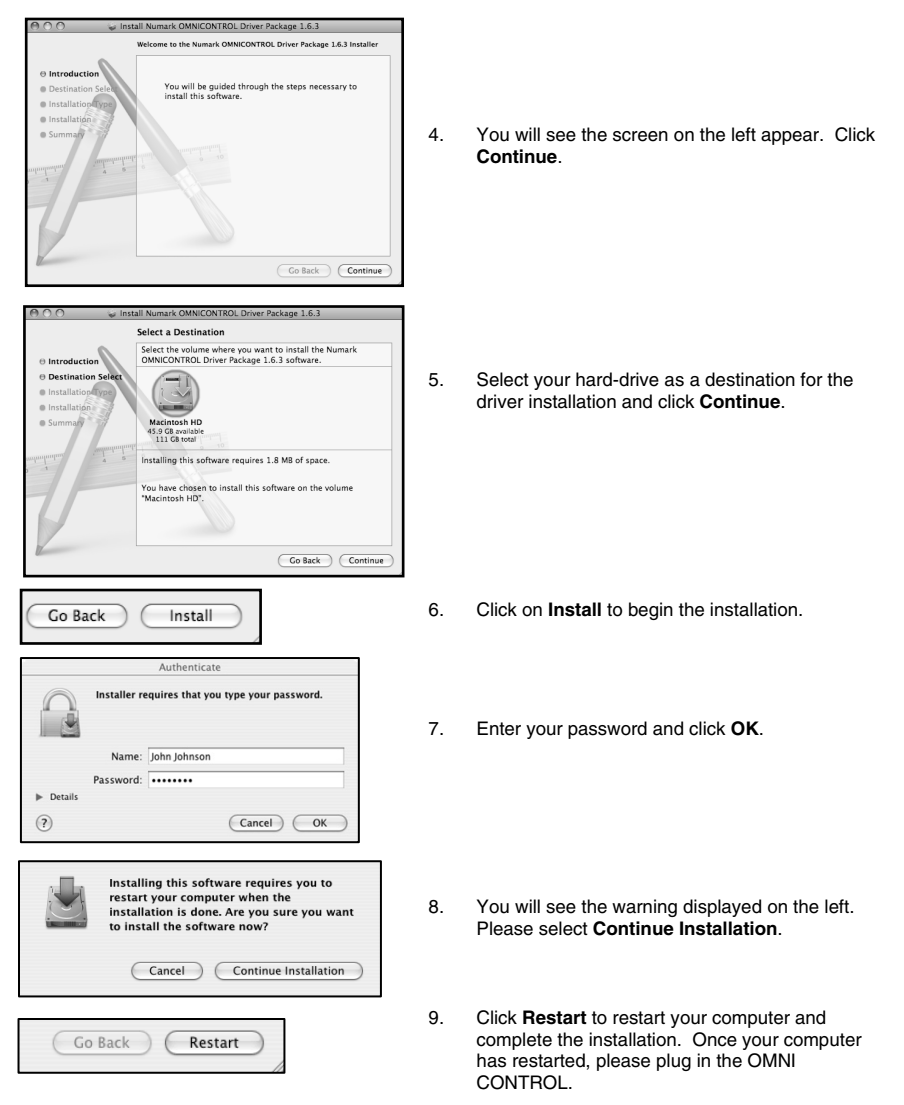

### **YOUR OMNI CONTROL IS NOW READY TO USE!**

# Numark

#### **CONNECTION DIAGRA**

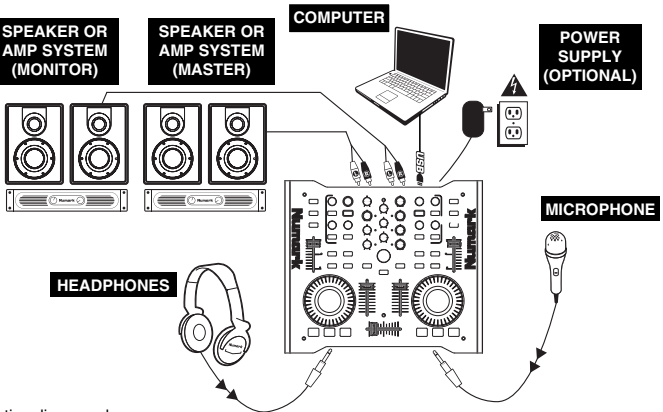

Please study the connection diagram above.

- 1. Connect the OMNI CONTROL's USB PORT to an available USB2.0 port on your computer, using the included USB2.0 cable. The OMNI CONTROL will be powered through your computer's USB bus.
- 2. (Optional) You can power the OMNI CONTROL by connecting an optional 6V 1A power adapter to the DC IN input on the OMNI CONTROL. Please note that it is not necessary to have the adapter plugged in for the OMNI CONTROL to work. However, you should connect this adapter if your computer is not able to supply enough power to the OMNI CONTROL.
- 3. Connect the OUTPUT 1 on the OMNI CONTROL to your main speaker or amplifier system, using a stereo RCA cable.
- 4. (Optional) Using a stereo RCA cable, connect the OUTPUT 2 on the OMNI CONTROL to a secondary speaker or amplifier system to be used for monitoring purposes.
- 5. Connect your headphones to the HEADPHONES output on the OMNI CONTROL. The signal output from HEAPHONES will be the same as the signal being output from OUTPUT 2.
- 6. Connect your microphone to the MIC THROUGH input on the OMNI CONTROL.

#### **REAR PANEL CONNECTIONS**

1. **USB PORT –** Please use the supplied USB2.0 cable to connect this port to an available USB2.0 port on your computer. When plugged into your computer, the unit will draw power from the USB connection.

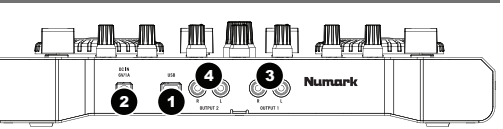

*Please note: The OMNI CONTROL requires a USB2.0 connection in order to function fully and properly. If using a USB1.1 connection, only OUTPUT 1 will work. To take advantage of both outputs, please make sure that you are connecting to a USB2.0 compatible port on your computer*.

- 2. **DC IN –** If your computer does not supply enough power through the USB bus, you may wish to power the unit externally by connecting an optional 6V/1A adapter to this input and plugging the adapter into a power supply.
- 3. **OUTPUT 1 –** This stereo RCA connection will output the Master Mix from your computer. Please use a stereo RCA cable to connect this output to a powered speaker or amplifier system.
- 4. **OUTPUT 2 –** This stereo RCA connection will output the Cue Mix from your computer for monitoring purposes. Please note that the Cue Mix is also output through the Headphone Output on the front panel.

#### **FRONT PANEL CONNECTION**

- 1. **MIC THROUGH INPUT –** This is a ¼" microphone input. The signal from this input will be sent directly to the Output 1 (Master Mix) RCA output.
- 2. **MIC VOL –** This knob controls the microphone level being sent to Output 1 (Master Mix).

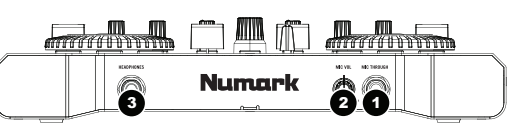

3. **HEADPHONES –** This stereo ¼" output will output the signal being routed to Output 2 (Cue Mix). To take full advantage of cueing and monitoring through this output, please make sure that you have routed the Cue Mix in your software to Output 2 of the OMNI CONTROL.

#### **ROUTING AUDIO OUTPUTS IN TRAKTOR**

If you are using the OMNI CONTROL with Native Instruments' Traktor or Traktor LE software applications, please see the example and instructions below for information on routing your audio outputs to take full advantage of cueing and monitoring.

- 1. In Traktor, click on **Preferences**.
- 2. Choose **Audio Setup** and click on the **Soundcard** tab.
- 3. Next, under the **Audio Device** pull-down menu, select **OMNI CONTROL ASIO Driver**.
- 4. Then click on the **Output Routing** tab.
- 5. Lastly, you can choose which outputs you would like to use for your Master and Monitor channels from the pull-down menu on the bottom. Since the Headphone output on the OMNI CONTROL is tied to the Output 2 stereo RCA pair, we recommend using the Output 1 pair as your Master channel and the Output 2 pair as your Monitor channel.

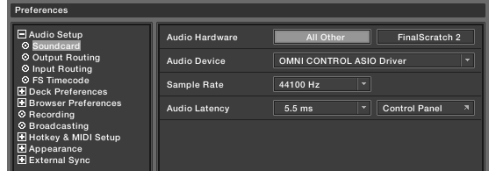

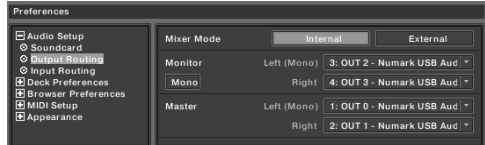

*Additional Information: You may also wish to send each virtual "deck" independently to each output pair on the OMNI CONTROL for use with an external mixer.* To do so, please select **External** as the **Mixer Mode** in the *Output Routing tab. You will then be able to decide which deck is being sent to which output pair.* 

#### **ROUTING AUDIO OUTPUTS IN MIXMEISTER**

If you are using the OMNI CONTROL with the Mixmeister DJ software application, please see the example and instructions below for information on routing your audio outputs to take full advantage of cueing and monitoring.

- 1. In Mixmeister, go to the **Tools** menu and select **Audio Output Configuration**.
- 2. You will see a window similar to the one below. (MixMeister Fusion Live shown)
- 3. Select **Dual Output** option.
- 4. Under the Main output (speakers) pull-down menu, select **Numark OMNI CONTROL Audio**.
- 5. Under the Preview output (headphones) pull-down menu, select **Numark OMNI CONTROL Audio**.
- 6. Click **OK**.

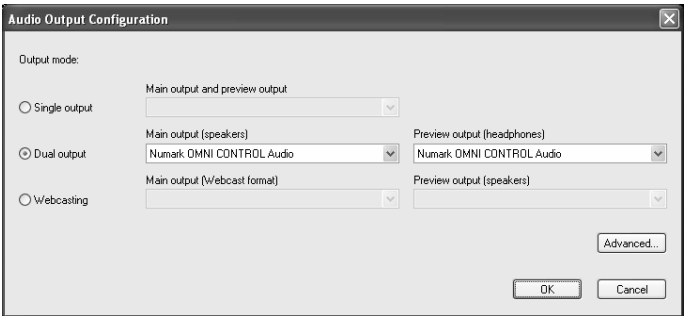

# Numark

#### **CHANGING LATENCY**

Audio Latency describes the time that it takes for your soundcard to respond to a command. In other words, this is the time that it takes for your computer to process data and output sound. The lower your latency is, the faster your computer will respond to commands and output sound.

For example, with high latency settings you may start to notice a significant lag when you change EQ, level and effect settings. In this case, you will want to decrease your soundcard's latency in order to achieve a quicker response.

To change latency settings for the OMNI CONTROL, please open the Numark USB Control Panel by clicking on **Start** | **All Programs** | **NUMARK** | **Numark USB Control Panel**.

You will see a drop-down menu on the lower portion of the **Numark USB Control Panel**. Click on the drop-down arrow to view the available latency settings and select the desired

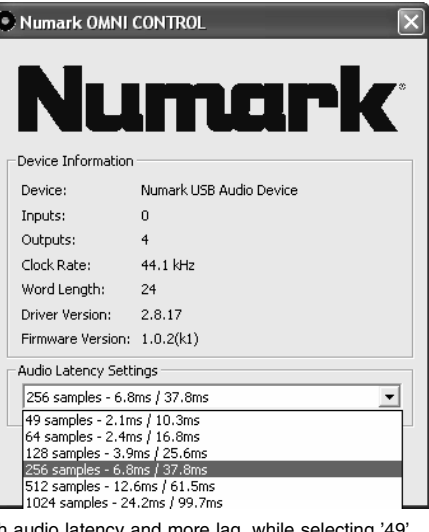

setting. Selecting '1024' samples will result in a high audio latency and more lag, while selecting '49 samples will give you the lowest audio latency and quickest response.

*Please note: Depending on your computer, some latency settings may not work correctly. If you are running on a slower machine and try to use low audio latency settings ('49', '64', '128' samples), you may experience audio drop-outs and glitches. If you experience drop-outs or glitches, you will need to increase the audio latency in the Numark USB Control Panel by choosing one of the higher settings, such as '512' or '1024' samples*.

#### **TRAKTOR LE CONTROLLER MAPPII**

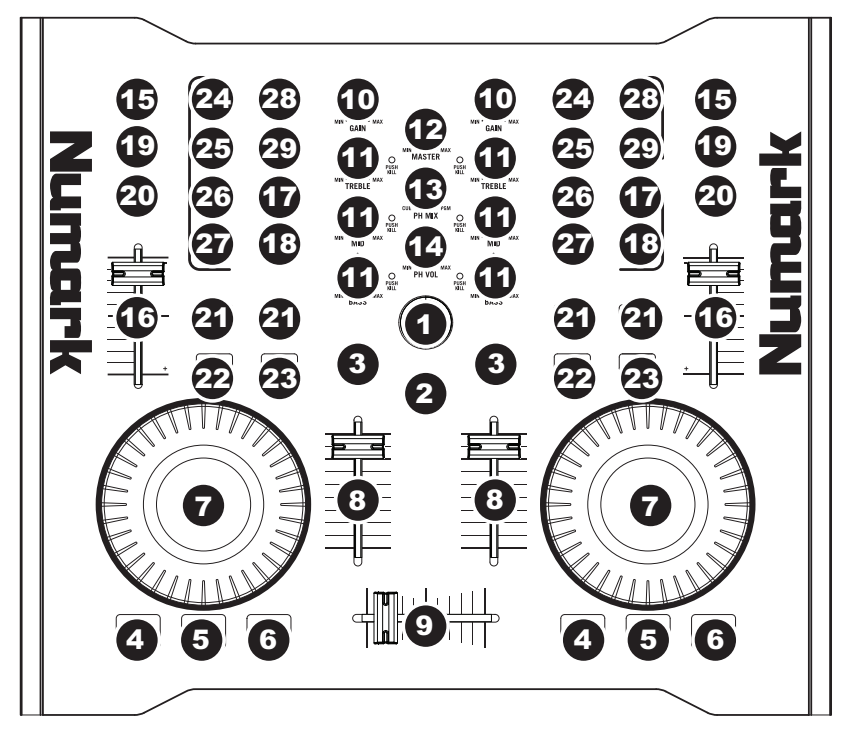

- 1. **TRACK –** You can use the TRACK knob to scroll through the music on your computer. Press down on the TRACK knob to preview the selected track.
- 2. **DIRECTORY** Pressing this button toggles between the Browser Tree Window and List Window so you can browse and select your tracks within the folders.
- 3. **LOAD TRACK –** Each virtual deck features a LOAD TRACK button. Selecting a track and pressing the LOAD TRACK button will load the track to the corresponding deck.
- 4. **CUE** The CUE button will return and pause the track at the last set cue point. For temporary play of the cue point, you can hold down the CUE button. The track will play for as long as the button is held down and will return to the cue point once it has been released.
- 5. **SET CUE** You can use this button to set a new cue point.
- 6. **PLAY / PAUSE –** Press to begin playing or to pause the track.
- 7. **JOG WHEEL –** When the deck is stopped, the JOG WHEEL will scratch the selected track. When the deck is playing, the JOG WHEEL will bend the track's pitch.
- 8. **VOLUME –** Adjusts the volume of the corresponding deck.
- 9. **CROSSFADER –** Fades between the two tracks playing on the virtual decks. If the crossfader is in the left-most position, you will only hear the audio from Deck A. If the crossfader is in the right-most position, you will only be able to hear the audio from Deck B. When the crossfader is in a point between the two, you will hear both Decks.
- 10. **GAIN –** Adjusts the gain level of the corresponding deck.
- 11. **EQ –** Use these knobs to adjust the levels of the Treble, Mid, and Bass frequencies on each deck. Pressing down on an EQ knob makes it function like a "kill switch," removing that frequency band from the music on that deck. The LED next to the knob will illuminate when the Kill feature is engaged. To disengage it press the knob again.
- 12. **MASTER –** Controls the Master level, allowing you to change the overall volume of the mix.

## Numark

- 13. **PH MIX –** Adjusts the balance between the Monitor and Master channels in the headphones. Please note that, unless you are using a multiple output audio interface, the Monitor and Master Mix channels will be the same.
- 14. **PH VOL –** This knob adjusts the headphone mix level. Please note that, unless you are using a multiple-output audio interface, the Monitor and Master Mix channels will be the same.
- 15. **PFL –** Press the PFL button to send the music playing on the deck to the Monitor channel. Please note that if you are not using a multiple-output audio interface, the Monitor and Master Mix channels will be the same.
- 16. **PITCH –** Changes the pitch or tempo of the music playing on that deck.
- 17. **FINE PITCH –** Makes fine pitch adjustments to the music on the deck.
- 18. **TAP** Tap this button in time with the beats of the music on that deck. This will enter a new BPM ("beats per minute") reading for that track.
- 19. **KEY –** Engages the Master Tempo feature, which locks the musical key of the track to the original key (as if it were playing with 0% pitch adjustment). You can then adjust the tempo of the track without affecting its key or pitch.
- 20. **SYNC –** Synchronizes the music playing on that deck to the music playing on the other deck.
- 21. **PITCH BEND -/+** You can use these two pitch bend buttons to temporarily adjust the pitch and tempo of the music playing on the corresponding deck. Pitch bend is typically used to make small adjustments when mixing two tracks so their beats occur synchronously.
- 22. **LOOP IN –** Press this button to set the starting point of a loop.
- 23. **LOOP OUT –** Press this button (after pressing LOOP IN) to set the ending point of a loop. Once you press it, you will jump back to the Loop In point and the loop will be active. To turn a loop off, simply press LOOP OUT again.
- 24. **FX AMT –** Adjusts how much of the selected effect will be heard in the Master Mix. If the knob is all the way down, you will hear only the original ("dry") sound. If the knob is all the way up, you will hear the maximum amount of effected ("wet") sound.
- 25. **SELECT –** Selects an effect to be applied to the Master Mix.
- 26. **PAR –** Adjusts the amount of the designated Effect Parameter. Please note that this parameter will vary depending on the selected effect.
- 27. **ON / OFF –** Press this button to turn the master effect on and off.
- 28. **FILTER AMT** Adjusts the amount of filter applied to the music on that deck. The center position is zero. Turning the knob clockwise will increase the amount of high-pass filter. Turning the knob counter-clockwise will increase the amount of low-pass filter.
- 29. **FILTER ON / OFF –** Activates or deactivates the filter on that deck.

# **TECHNICAL SPECIFICATIONS**

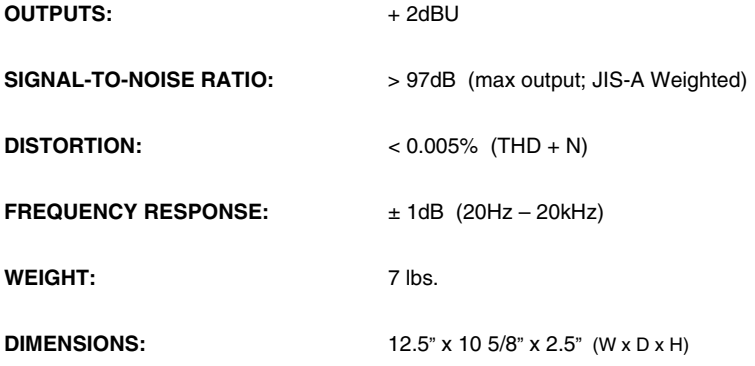

#### **MANUAL VERSION 1.4**

# **www.numark.com**